**Epic Version:** 2017 **User(s) Affected:** All Epic Users

**Application:** Ambulatory **Date in Effect:** 8/24/2018

## **Topic: MyChart: Patients Updating Flu Shot Information**

## **Description:**

Patients can update their flu shot information in MyChart. This tip sheet outlines the step by step instructions on how to perform this update.

## **Steps to Take:**

- 1. The patient will log in to MyChart.
- 2. Use the cursor and hover over the Medical Record option on the menu.
- 3. A pop-up menu will display.
- 4. Select the Preventive Care option from the list.

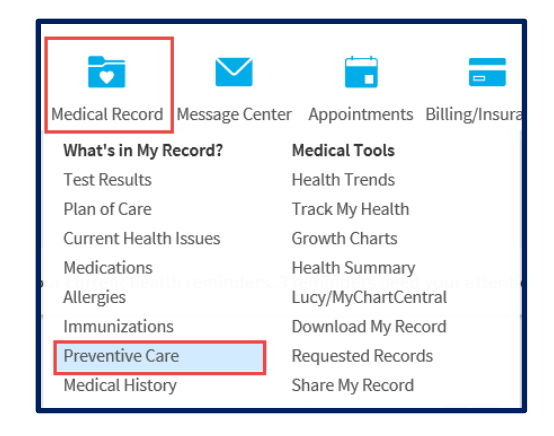

- 5. The Preventive Care page will display.
- 6. Locate the Flu Shot tab on this page.
- 7. Find the Mark as Complete button and click on it.

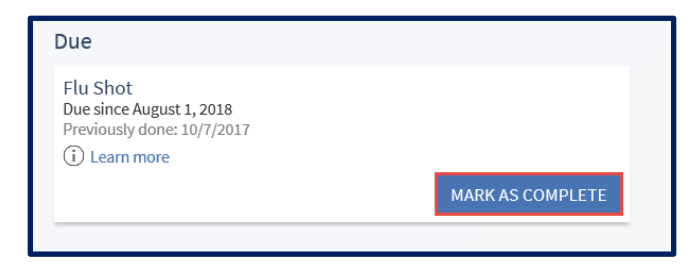

- 8. The "Mark as Complete" form will display.
- 9. Enter the date that the flu shot was received in the Date completed field.
- 10. Click the Accept button to enter this information.

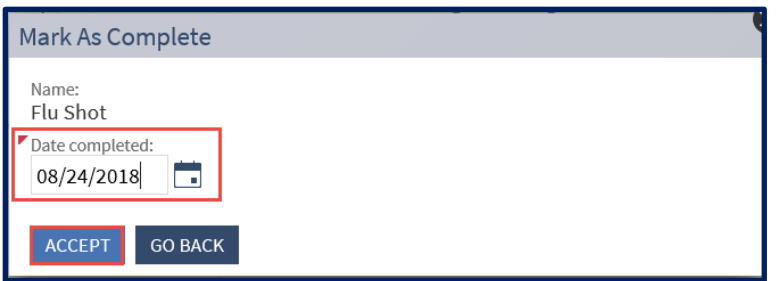